## Copyright

All rights are reserved. No part of this publication may be reproduced, transmitted, transcribed, stored in a retrieval system or translated into any language or computer language, in any form or by any means, electronic, mechanical, magnetic, optical, chemical, manual or otherwise, without the prior written permission of the company. Brands and product names are trademarks or registered trademarks of their respective companies.

The vendor makes no representations or warranties with respect to the contents herein and especially disclaim any implied warranties of merchantability or fitness for any purpose. Further the vendor reserves the right to revise this publication and to make changes to the contents herein without obligation to notify any party beforehand. Duplication of this publication, in part or in whole, is not allowed without first obtaining the vendor's approval in writing.

## Disclaimer

We make no warranty of any kind with regard to the content of this user's manual. The content is subject to change without notice and we will not be responsible for any mistakes found in this user's manual. All the brand and product names are trademarks of their respective companies.

## FCC Compliance Statement

This equipment has been tested and found to comply with the limits of a Class B digital device, pursuant to Part 15 of the FCC Rules. These limits are designed to provide reasonable protection against harmful interference in a residential installation. This equipment generates, uses and can radiate radio frequency energy and, if not installed and used in accordance with the instructions, may cause harmful interference to radio communications. Operation of this equipment in a residential area is likely to cause harmful interference in which case the user will be required to correct the interference at his own expense. However, there is no guarantee that interference will not occur in a particular installation.

120410065M1N

# You have to know !!!

- The images and pictures in this manual are for reference only and may vary slightly from actual product installation depending on specific hardware models, third party components and software versions.
- Unplug your computer when installing components and configuring switches and pins.
- This mainboard contains very delicate IC chips. Use a grounded wrist strap when working with the system.
- Do not touch the IC chips, leads, connectors or other components.
- Unplug the AC power when you install or remove any device on the mainboard.

# Package Contents

- PX848 Like Series mainboard
- ♦ IDE Cable
- FDC Cable
- USB Bracket (optional)
- Installation and Setup Driver CD
- ♦ PX848 Like / PX848 Like Pro User Manual

# **Symbols**

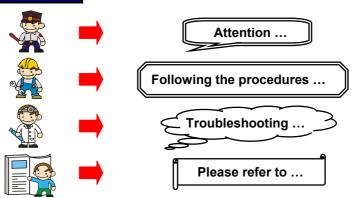

ALi<sup>®</sup> M1683 & M1563 Supports Socket 478 Intel<sup>®</sup> Pentium<sup>®</sup> 4 Processor

# **USER Manual**

## **Dimensions (ATX form-factor):**

• 200mm x 294mm (WxL)

## **Operating System**

• Supports most popular operating systems: Windows® 9X/ME/2000/XP etc.

# **Contents**

| CHAPTER 1. GETTING STARTED                       |    |
|--------------------------------------------------|----|
| Introduction                                     | 1  |
| SPECIFICATION                                    |    |
| QUICK CONTENT TABLE                              |    |
| CONFIGURATION                                    | 6  |
| Layout of PX848 Like Pro                         | 6  |
| Layout of PX848 Like                             | 7  |
| HARDWARE INSTALLATION                            | 7  |
| CPU Processor Installation                       | 8  |
| Memory Installation                              |    |
| Back Panel Configuration                         |    |
| Front Panel Indicator: SW/LED \ PWRLED \ SPEAKER | 13 |
| Connectors                                       | 14 |
| Headers & Jumpers                                | 15 |
| Audio Connectors                                 |    |
| Slots                                            |    |
| Power Supply Attachments                         | 18 |
| CHAPTER 2. BIOS SETUP                            | 19 |
| Introduction                                     | 19 |
| MAIN MENU                                        | 21 |
| ADVANCED BIOS FEATURES                           | 23 |
| INTEGRATED PERIPHERALS                           | 29 |
| POWER MANAGEMENT                                 | 33 |
| HARDWARE MONITOR                                 | 36 |
| LOAD DEFAULTS                                    | 37 |
| Exit Menu                                        | 38 |
| CHAPTER 3: SOFTWARE SETUP                        | 39 |
| SOFTWARE LIST                                    | 39 |
| SOFTWARE INSTALLATION                            |    |
| CHAPTER 4: TROUBLESHOOTING                       | 41 |
| Appendix I: Super 5.1 Channel Setup              | 44 |

# **Chapter 1. Getting Started**

## Introduction

Congratulations on choosing the PX848 Like Series mainboard! The PX848 Like series includes the PX848 Like Pro and PX848 Like. It is based on the  $ALi^{\otimes}$  M1683 Northbridge chipset and the M1563 Southbridge chipset. It supports  $Intel^{\otimes}$  Pentium 4 (Northwood) Processors with a FSB (Front Side Bus) frequency of 800/533/400 MHz.

The PX848 Like Series provides 3 DIMM sockets using 184 pin DDR SDRAM with a total capacity of up to 3 GB. You can install unbuffered & non-ECC DDR400/ 333/ 266 (PC3200/ 2700/ 2100) SDRAM.

The PX848 Like Series provides one 8X/4X AGP Slot that uses 0.8V or 1.5V AGP cards.

The PX848 Like Series includes built in IDE facilities that support Ultra ATA 33/ 66/ 100/ 133 BMIDE and PIO Modes.

The PX848 Like Series comes with an AC'97 Sound Codec which supports high quality 6 channels audio (Super 5.1 Channel Audio Effect). It also supports Sony/ Philips Digital Interface (S/PDIF).

The PX848 Like Series also comes with six USB 2.0 ports.

Besides the PX848 Like Pro also comes with a LAN chip and provides a back panel LAN port that supports 10/100 Mbps transmission speeds.

The PX848 Like Series also comes with AGP protection, which ensures that you only install 0.8V or 1.5V AGP cards.

All of the information in this manual only for reference. This specification is subject to change without notice.

# **Specification**

## CPU:

• Supports Socket 478 Pentium® 4 processor (Northwood)

## Speed:

- 400/ 533/ 800 MHz Front Side Bus frequency
- 33MHz, 32 bit PCI interface (PCI 2.2 compliant)
- 66MHz AGP 3.0 compliant interface that supports 8X/4X data transfer modes (0.8V or 1.5V)

## **Chipset:**

- Northbridge Chip (MCH) ALi<sup>®</sup> M1683
- Southbridge Chip (ICH) ALi® M1563
- I/O Controller Winbond W83697HF
- Audio Codec ALC655
- LAN Controller 3COM 3C920 (for PX848 Like Pro only)

## **DRAM Memory:**

- Supports DDR400 (PC3200)/ DDR333 (PC2700)/ DDR266 (PC2100) SDRAM
- Supports unbuffered & non-ECC DIMM modules
- Supports 64Mb, 128Mb, 256Mb, 512Mb, 1Gb, technology x8/x16, 4 bank devices

## **Green Functionality:**

- Supports Phoenix-Award BIOS TM power management functionality
- Wakes from power saving sleep mode with any keyboard or mouse activity

#### Shadow RAM:

 This mainboard is equipped with a memory controller providing shadow RAM and support for ROM BIOS

## **Universal Serial Bus:**

Supports up to six USB 2.0 ports for USB interface devices

## **BUS Slots:**

- 1 AGP slot (AGP3.0 Compliant)
- Five 32-bit PCI bus slots

## Flash Memory:

- Supports flash memory functionality
- Supports ESCD functionality

#### **Hardware Monitor Function:**

- Monitors CPU/ Chassis fan Speeds
- Monitors System Voltage

## 3COM LAN Chip on board: (for PX848 Like Pro only)

• Provides Auto-negotiation (NWAY) function of full/half duplex operation for both 10 Mbps and 100 Mbps

## AC'97 Sound Codec Onboard:

- High performance CODEC with high S/N ratio (>90 dB)
- Compliant with AC'97 2.3 specification
- 6-channel playback capability (Super 5.1 Channel Audio Effect)
- 3D Stereo enhancement
- Sony/ Philips Digital Interface (S/PDIF)

## **AGP** protection:

 This mainboard provides an AGP slot only for 8X/4X (0.8V or 1.5V) AGP cards. The AGP protection function is to protect the mainboard and AGP cards if a 3.3V card is installed.

## **IDE Facilities:**

- Supports Ultra ATA33/66/100/133, BMIDE and PIO modes
- Supports IDE interface with CD-ROM
- Supports high capacity hard disk drives
- Supports installation of up to 4 drives, with separate IDE connections for Primary and Secondary connectors

## I/O facilities:

- One multi-mode Parallel Port capable of supporting the following specifications:
  - 1. Standard & Bi-direction Parallel Port
  - 2. Enhanced Parallel Port (EPP)
  - 3. Extended Capabilities Port (ECP)
- Supports two serial ports, 16550 UART
- Supports PS/2 mouse and PS/2 keyboard
- Supports 360 KB, 720 KB, 1.2 MB, 1.44 MB, and 2.88 MB floppy disk drives
- MIDI port compatible
- Game port compatible

## **BIOS:**

- Phoenix-Award<sup>TM</sup> BIOS
- Supports APM1.2
- Supports ACPI power management

## Hyper Transport<sup>™</sup> I/O Support

- High frequency: 400/ 600/ 800 Mb/s data transfer rate.
- Supports lightning bandwidth up to 1.6 GB/s

## **Watch Dog Timer:**

This mainboard contains a special feature called the "Watch Dog Timer" which is used to
detect when the system is unable to handle over-clocking configurations during the POST
stage. Once a problem is detected the system will reset the configurations and reboot the
system after five seconds.

# **Quick Content Table**

| Function                              | Content Location          | Page |
|---------------------------------------|---------------------------|------|
| CPU Socket 478                        | U5                        | 8    |
| DDR DIMM Sockets                      | DDR DIMM 1 · 2 · 3        | 9    |
| ATX Power Connector                   | ATX_12V · ATX_ PWR        | 18   |
| IDE Connectors                        | IDE1/2                    | 14   |
| FDC Connector                         | FDC                       | 14   |
| AGP Slot                              | AGP                       | 18   |
| PCI Slots                             | PCI 1 · 2 · 3 · 4 · 5     | 18   |
| CPU FAN、Chassis FAN、<br>Auxiliary FAN | CPUFAN · CHASFAN · AUXFAN | 9    |
| Front Panel Indicator                 | SW/LED · PWRLED · SPEAKER | 13   |
| Front USB Headers                     | USB2 · USB3               | 15   |
| Clear CMOS Jumper                     | JP1                       | 16   |
| Case Open Warning Function            | CASE OPEN                 | 15   |
| Sony/Philips Digital Interface Conn.  | SPDIF                     | 17   |
| CD-ROM Audio IN Header                | CD-IN                     | 17   |
| Front Panel Audio Header              | FRONT AUDIO               | 17   |
| PC99 Color Codec Back Panel           | Back Panel Connector      | 11   |

5

# **Configuration Layout of PX848 Like Pro**

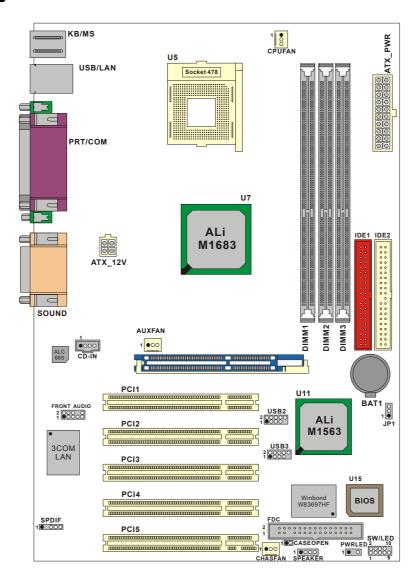

# **Layout of PX848 Like**

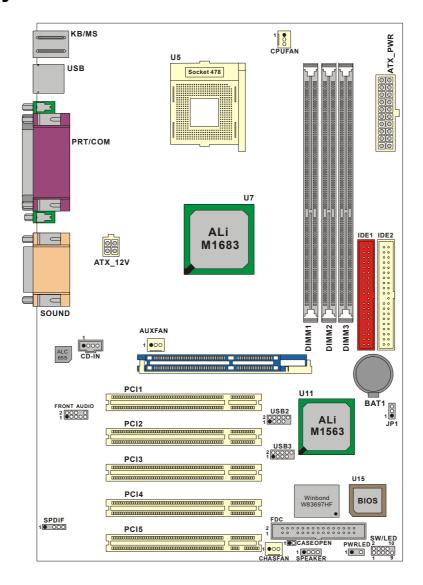

## **Hardware Installation**

This section will assist you in quickly installing your system hardware. Wear a wrist ground strap before handling components. Electrostatic discharge may damage your system components.

## **CPU Processor Installation**

This mainboard supports Intel® Pentium® 4 processors using a Socket 478. Before building your system, we suggest you visit the Intel website and review the processor installation procedures. http://www.intel.com

## **CPU Socket 478 Configuration Steps:**

- 1.Locate the CPU socket on your mainboard and nudge the lever away from the socket. Then lift the lever to a 90-degree angle.
- 2.On the socket, locate the corner that has the pin-1 receptor. This corner will be near the end of the lever on the socket. Match the dot on the CPU with the pin-1 receptor on the socket and lower the CPU onto the socket. The bottom of the CPU should be flush with the face of the socket.

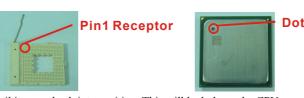

3.Lower the lever until it snaps back into position. This will lock down the CPU.

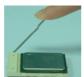

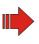

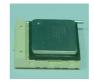

4.Smear thermal grease on top of the CPU. Lower the CPU fan onto the CPU and use the clasps on the fan to attach it to the socket. Finally, extend the power cable from the fan and insert It onto the CPUFAN adapter.

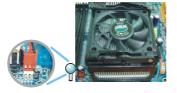

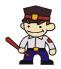

### Attention: Before starting the system

Please check the installation completely before starting the system. Verify that the heatsink is properly installed and make sure the CPU fan is working. Overheating can damage the CPU and other sensitive components.

## **FAN Headers**

Three power headers are available for cooling fans, which play an important role in maintaining the ambient temperature in your system.

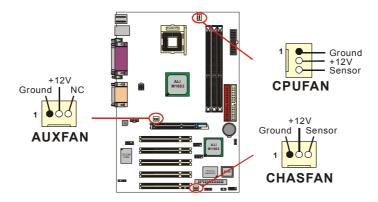

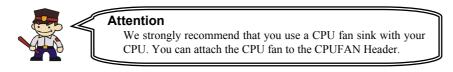

# **Memory Installation**

The mainboard contains 3 sockets, which use 184-pin DDR SDRAM with a total memory capacity of up to 3 GB. You can install unbuffered & non-ECC DDR400/ 333/ 266 (PC3200/ 2700/ 2100) SDRAM.

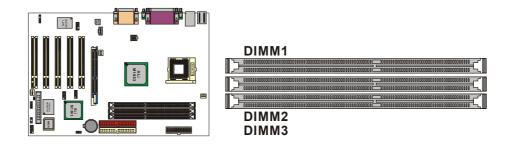

## **RAM Module Installation:**

- 1. Pull the white plastic tabs on each side of the slot away from the slot.
- 2.Match the notch on the button of the RAM module with the corresponding pattern in the DIMM slot. This ensures that the module is inserted properly.

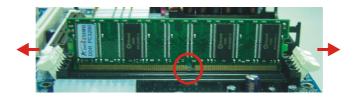

3.Lower the RAM module into the DIMM Slot and press firmly using both thumbs until the module snaps into place.

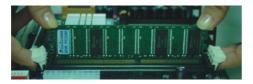

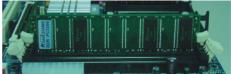

4.Repeat steps 1 & 2 for the remaining RAM modules.

\* The pictures above are for reference only.

# **Back Panel Configuration**

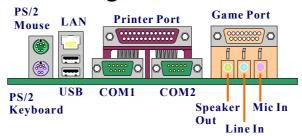

## PS/2 Mouse & PS/2 Keyboard Connectors: KB/MS

This mainboard provides a standard PS/2 mouse connector and PS/2 Keyboard connector. The pin assignments are described below:

#### PS/2 Mouse

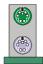

PS/2 Keyboard

| Pin | Assignment | Pin | Assignment   |
|-----|------------|-----|--------------|
| 1   | Data       | 4   | +5 V (fused) |
| 2   | No connect | 5   | Clock        |
| 3   | Ground     | 6   | No connect   |

## USB & LAN Connectors: USB/ (LAN => for PX848 Like Pro only)

There are two USB connectors on the back panel. These Universal Serial connectors are used to attach to USB devices such as: keyboards, mice and other USB devices. You can plug the USB devices directly into this connector. The PX848 Like Pro also provides a LAN port. You can plug LAN devices directly into this connector.

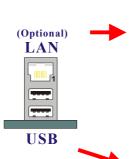

| Pin | Assignment | Pin | Assignment |
|-----|------------|-----|------------|
| 1   | TX+        | 5   | NC         |
| 2   | TX-        | 6   | RX-        |
| 3   | RX+        | 7   | NC         |
| 4   | NC         | 8   | NC         |

| Pin | Assignment   | Pin | Assignment |
|-----|--------------|-----|------------|
| 1/5 | +5 V (fused) | 3/7 | USBP0+/P1+ |
| 2/6 | USBP0-/P1-   | 4/8 | Ground     |

## **Serial and Parallel Interface Ports**

The mainboard comes equipped with two back panel serial ports and one parallel port. These interface ports will be explained below.

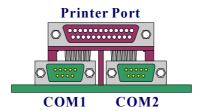

### **Parallel Interface Port: PRT**

The parallel port on your system has a 25-pin, DB25 connector and is used to interface with parallel printers and other devices using a parallel interface.

#### The Serial Interface: COM1/ COM2

The serial interface port is sometimes referred to as an RS-232 port or an asynchronous communication port. Mice, modems and other peripheral devices can be connected to a serial port.

## **Game Port Connector: SOUND**

This connector allows you to connect a joystick or game pad for playing computer games. This port can also be used to connect to MIDI devices.

## **Audio Port Connectors**

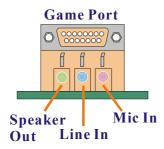

**Speaker Out** is used to connect to speakers or headphones. If the Super 5.1 driver is installed the Speaker Out becomes the Front Speaker.

**Line In** can be connected to an external CD player, Tape player or other audio devices for audio input. If the Super 5.1 driver is installed Line In becomes the Rear Speaker.

**Mic In** is used to connect to a microphone. If the Super 5.1 driver is installed the Mic In becomes the Subwoofer/ Center out

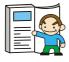

This mainboard supports Super 5.1 Channel Audio effects which turns your standard Speaker Out, Lin In, Mic In audio connectors into a 6 channel audio system. See Appendix I for more information.

## Front Panel Indicator: SW/LED \ PWRLED \ SPEAKER

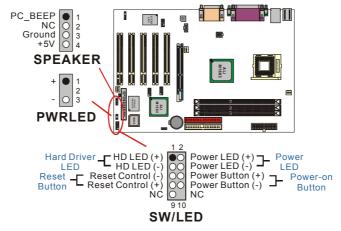

## **HD LED (Hard Drive LED Connector)**

This connector can be attached to an LED on the front panel of a computer case. The LED will flicker during disk activity. This disk activity only applies to those IDE drives directly attached to the system board.

## **RST (Reset Button)**

This connector can be attached to a momentary SPST switch. This switch is normally left open. When closed it will cause the mainboard to reset and run the POST (Power On Self Test).

## PWR-LED (Power LED Connector)

This connector can be attached to an LED on the front panel of a computer case. The LED will illuminate while the computer is powered on.

## **PWR ON (Power Button)**

This connector can be attached to a front panel power switch. The switch must pull the Power Button pin to ground for at least 50 ms to signal the power supply to switch on or off (the time required is due to internal debounce circuitry on the system board). At least two seconds must pass before the power supply will recognize another on/off signal.

## PWRLED (3-Pin Power LED )

If there is a 3-pin power LED cable on the front panel of a computer case. You can attach it to the 3-pin power LED connector.

## **SPEAKER (Speaker Header)**

A front panel speaker can be connected to this connector. When you boot your computer, the speaker sounds a short "beep". If there is something wrong during the Power On Self-Test, the speaker sounds "irregular beep" to warning you.

## **Connectors**

## Floppy Disk Connector: FDC

This mainboard provides a standard floppy disk connector (FDC) that supports 360K, 720K, 1.2M, 1.44M and 2.88M floppy diskettes. This connector supports the floppy drive ribbon cables provided in the packaging.

## **Hard Disk Connectors: IDE1-2**

This mainboard has a 32-bit Enhanced PCI IDE Controller that supports PIO Mode 0~4, Bus Master, Ultra ATA 33/66/100/133. It has two IDE connectors, IDE1 (primary) and IDE2 (secondary).

## **IDE1 (Primary IDE Connector)**

You can connect up to two hard drives to IDE1. If you attach two drives, you must use a ribbon cable with three connectors. You must also configure one drive as the master and one drive as the slave, using the jumpers located on each drive.

## **IDE2 (Secondary IDE Connector)**

The IDE2 controller can also support a Master and a Slave drive. The configuration is similar to IDE1. The second drive on this controller must be set to slave mode.

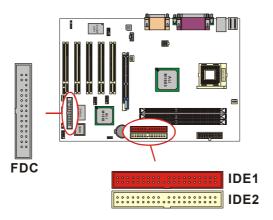

# **Headers & Jumpers**

## **Case Open Warning Jumper: CASE OPEN**

This connector is used to notify the user when the computer case has been previously opened. To configure this functionality, your computer case must be equipped with a "case open" cable which you need to attach to the CASE OPEN jumper. Also, you must enable CASE OPEN warning functionality in the BIOS setup utility. When your computer case is opened, your system will display alert messages upon boot up. Note that your computer case must be equipped with a "case open" cable.

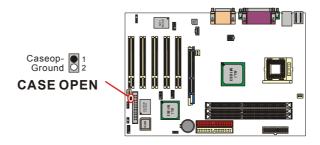

## Front USB Headers: USB2/ USB3

You can connect the USB bracket to the USB2/ USB3 header. There are some USB ports attached to the bracket. That means you can connect the USB devices to the bracket. And the mainboard supports up to six USB devices.

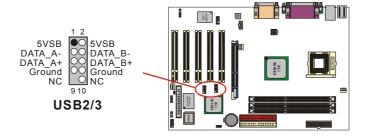

#### **USB** bracket (optional)

You can connect the USB bracket to the USB2/ USB3 header.

\* If you are using USB 2.0 devices with Windows® 2000/ XP, you will need to install the USB 2.0 driver from the Microsoft® website.

## **Clear CMOS Jumper: JP1**

The "Clear CMOS" jumper is used when you cannot boot your system due to some CMOS configuration such as a password that is forgotten. This jumper allows you to reset the CMOS configurations, and then reconfigure.

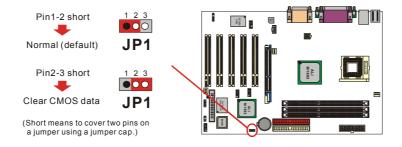

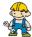

The following procedures are for resetting the BIOS password. It is important to follow these instructions closely.

- 1. Turn off your system and disconnect the AC power cable.
- 2. Set JP1 to OFF (2-3 Closed).
- 3. Wait several seconds.
- 4. Set JP1 to ON (1-2 closed).
- 5. Connect the AC power cable and turn on your system.
- 6. Reset your desired password or clear CMOS data.

## **Audio Connectors**

This mainboard provides three connectors as part of its audio Subsystem.

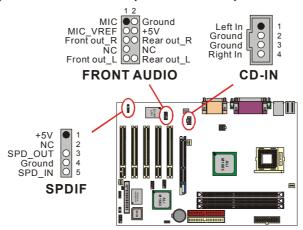

### CD-ROM Audio-In Header: CD-IN

This header is used to connect to a CD-ROM / DVD audio cable.

## S/PDIF (Sony/Philips Digital Interface) Header: SPDIF

S/PDIF is a recent audio transfer file format, which provides high quality audio using optical fiber and digital signals. This mainboard is capable of delivering audio output and receiving audio input through the SPDIF header. One way you would use this header is by using an SPDIF bracket attached to your computer. This bracket will have a cable that you can attach to the SPDIF header. This bracket will also have an RCA connector, similar to that used with most consumer audio products. Using the RCA connector, the data can then be output to and input from an S/PDIF device. The devices that are receiving and sending information from this header must be S/PDIF compliant for optimal effect. Note that the SPDIF bracket is optional in the packaging that comes with this mainboard.

## Front Panel Audio Header: FRONT AUDIO

If your computer case has been designed with embedded audio equipment. You can attach these components to the FRONT\_AUDIO panel of the mainboard. First remove the jumper caps covering the FRONT\_AUDIO pins. Use pins 1, 3 to connect to the case microphone. Use pins 9,5 to connect to the earphone. If you do not intend to use the FRONT\_AUDIO panel, do not remove the jumper caps. The front panel audio effect and the back panel audio effect cannot simultaneous function.

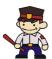

#### **Attention**

If the jumper caps are in place, jumper cap 1 is on pin 5, pin 6 and jumper cap 2 is on pin 9, pin 10.

## **Slots**

The slots in this mainboard are designed for expansion cards used to complement and enhance the functionality of the mainboard.

#### **PCI Slots AGP Slot**

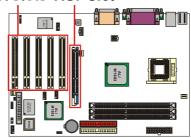

## AGP (Accelerated Graphics Port) Slot: AGP

This mainboard is equipped with an Accelerated Graphics Port (AGP) (0.8V or 1.5V) to support video cards. And the mainboard also comes with AGP protection which ensures that you only install 0.8V or 1.5V AGP cards.

## PCI (Peripheral Component Interconnect) Slots: PCI1-5

This mainboard is equipped with 5 standard PCI slots. PCI stands for Peripheral Component Interconnect and is a bus standard for expansion cards, which has, for the most part, supplanted the older ISA bus standard. This PCI slot is designated as 32 bit.

## **Power Supply Attachments**

## ATX Power Connector: ATX\_12V & ATX\_PWR

This mainboard requires two ATX power connections; a 20-pin connector and a 4-pin connector, your power supply must have both connectors. Attach the 4-pin connector first then attach the 20-pin connector. Make sure the connectors are secure before applying power.

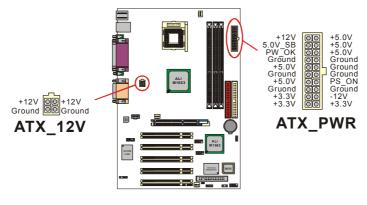

# **Chapter 2. BIOS Setup**

# Introduction

This section describes PHOENIX-AWARD<sup>TM</sup> BIOS Setup program. The Setup program allows users to modify the basic system configuration. The configuration information is then saved to CMOS RAM where the data is sustained by battery after power-down.

The BIOS provides critical low-level support for standard devices such as disk drives, serial ports and parallel ports. As well, the BIOS controls the first stage of the boot process, loading and executing the operating system.

The PHOENIX-AWARD<sup>TM</sup> BIOS installed in your computer system's ROM is a custom version of an industry standard BIOS. This means that it supports the BIOS of Intel<sup>®</sup> based processors.

This version of the PHOENIX-AWARD<sup>TM</sup> BIOS includes additional features such as virus and password protection as well as special configurations for fine-tuning the system chipset. The defaults for the BIOS values contained in this document may vary slightly with the version installed in your system.

## **Plug and Play Support**

This PHOENIX-AWARD™ BIOS supports the Plug and Play Version 1.0A specification as well as ESCD (Extended System Configuration Data) write.

## **APM Support**

This PHOENIX-AWARD™ BIOS supports Version 1.1 & 1.2 of the Advanced Power Management (APM) specification. These features include system sleep and suspend modes in addition to hard disk and monitor sleep modes. Power management features are implemented using the System Management Interrupt (SMI).

## **PCI Bus Support**

This PHOENIX-AWARD™ BIOS also supports Version 2.3 of the Intel PCI (Peripheral Component Interconnect) local bus specification.

## DRAM Support

DDR (Double Data Rate) SDRAM is supported.

## **Supported CPUs**

This PHOENIX-AWARD<sup>TM</sup> BIOS supports the Intel<sup>®</sup> Pentium<sup>®</sup> 4 (Northwood) CPUs.

# **Key Function**

In general, you can use the arrow keys to highlight items, press <Enter> to select, use the <PgUp> and <PgDn> keys to change entries, press <F1> for help and press <Esc> to quit. The following table provides more detail about how to navigate within the BIOS Setup program.

| Keystroke   | Function                                                  |
|-------------|-----------------------------------------------------------|
| Up arrow    | Move to previous item                                     |
| Down arrow  | Move to next item                                         |
| Left arrow  | Move to the item on the left (menu bar)                   |
| Right arrow | Move to the item on the right (menu bar)                  |
| F           | Main Menu: Quit without saving changes                    |
| Esc         | Submenus: Exit Current page to the next higher level menu |
| Move Enter  | Move to the item you desire                               |
| PgUp key    | Increase the numeric value or enter changes               |
| PgDn key    | Decrease the numeric value or enter changes               |
| + Key       | Increase the numeric value or enter changes               |
| - Key       | Decrease the numeric value or enter changes               |
| F1 key      | General help on Setup navigation keys                     |
| F5 key      | Load previous values from CMOS                            |
| F6 key      | Load the fail-safe defaults from BIOS default table       |
| F7 key      | Load the optimized defaults                               |
| F10 key     | Save all the CMOS changes and exit                        |

# Main Menu

When you enter the PHOENIX-AWARD<sup>TM</sup> BIOS Utility, the Main Menu will appear on the screen. The Main menu allows you to select from several configuration options. Use the left/right arrow keys to select a particular configuration screen from the top menu bar or use the down arrow key to access and configure the information below.

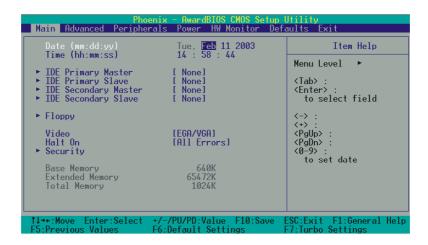

# Main Menu Setup Configuration Options

| Item                    | Options                                                                                 | Description                                                                                                  |
|-------------------------|-----------------------------------------------------------------------------------------|----------------------------------------------------------------------------------------------------|
| Date                    | mm dd yyyy                                                                              | Set the system date. Note that the 'Day' automatically changes when you set the date.                        |
| Time                    | Hh: mm: ss                                                                              | Set the current time of the system.                                                                          |
| IDE Primary<br>Master   | Options contained in sub menu.                                                          | Press <enter> to enter the sub menu.</enter>                                                                 |
| IDE Primary<br>Slave    | Options contained in sub menu.                                                          | Press <enter> to enter the sub menu.</enter>                                                                 |
| IDE Secondary<br>Master | Options contained in sub menu.                                                          | Press <enter> to enter the sub menu.</enter>                                                                 |
| IDE Secondary<br>Slave  | Options contained in sub menu.                                                          | Press <enter> to enter the sub menu.</enter>                                                                 |
| Floppy                  | Options contained in sub menu                                                           | Press <enter> to enter the sub menu.  Select the type of floppy disk drive installed in your system.</enter> |
| Video                   | EGA/VGA<br>CGA 40<br>CGA 80<br>MONO                                                     | Select the default video device.                                                                             |
| Halt On                 | All Errors<br>No Errors<br>All, but Keyboard<br>All, but Diskette<br>All, but Disk/ Key | Select the situation in which you want the BIOS to stop the POST process and notify you.                     |
| Security                | Options contained in sub menu.                                                          | Press <enter> to enter the sub menu.</enter>                                                                 |
| Base Memory             | N/A                                                                                     | Displays the amount of conventional memory detected during boot up.                                          |
| Extended<br>Memory      | N/A                                                                                     | Displays the amount of extended memory detected during boot up.                                              |
| Total Memory            | N/A                                                                                     | Displays the total memory available in the system.                                                           |

## **Advanced BIOS Features**

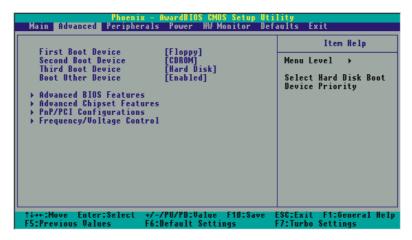

## First /Second/Third Boot Device

Select the order in which devices will be searched in order to find a boot device.

Options: Removable (default for first boot device) · HardDisk (default for third boot device) · CDROM (default for second boot device) · Legacy LAN · Disabled

#### **Boot Other Device**

The setting allows the system to try to boot from other devices if the system fails to boot from the 1st/ 2nd/ 3rd boot devices. Options: Enabled (default) \cdot Disabled

# Advanced BIOS Features Virus Warning

This item allows you to choose the Virus Warning feature for IDE Hard Disk boot sector protection. If this function is enabled and someone attempts to write data into this area, BIOS will display a warning message on the screen and sound an audio alarm (beep).

### CPU L1 & L2 Cache

Make CPU internal cache active or inactive. System performance may degrade if you disable this item. Options: Enabled (default) \cdot Disable.

## **Hyper-Threading Technology**

This option allows you to enable/disable Hyper-Threading functionality. This item only applies when the CPU installed supports Hyper-Threading Technology. Options: Disabled (default) \cdot Enabled

#### **Quick Power On Self Test**

Allow the system to skip certain tests while booting. This will speed up the boot process.

Options: Enabled (default) . Disabled.

## **Boot Up NumLock Status**

Selects the power on state for NumLock.

Options: On (default) Numpad keys are number keys.

Off Numpad keys are arrow keys.

## **Typematic Rate Setting**

When "Enabled", the "typematic rate" and "typematic delay" can be configured. Typematic Rate determines the keystroke repeat rate used by the keyboard controller..

Options: Disabled (default) . Enabled

## Typematic Rate (Chars/Sec)

The rate at which a character repeats when you hold down a key.

Options: 6 (default) \( 8 \cdot 10 \cdot 12 \cdot 15 \cdot 20 \cdot 24 \cdot 30

## Typematic Delay (Msec)

The delay before keystrokes begin to repeat. Options: 250 (default) \( \cdot 500 \cdot 750 \cdot 1000 \)

## **APIC Mode**

By enabling this option, "MPS version control for OS" can be configured.

Options: Disabled . Enabled (default)

## **MPS Version Control For OS**

The 1.1 version is the older version that supports 8 more IRQs in the Windows NT environment. Choose the new 1.4 version for Windows 2000 and Windows XP. Options: 1.4 (default) \cdot 1.1

#### OS Select For DRAM > 64MB

Select "OS2" only if you are running the OS/2 operating system with greater than 64MB of RAM. Options: Non-OS2 (default)  $\cdot$  OS2

## HDD S.M.A.R.T. Capability

Self Monitoring Analysis and Reporting Technology is a technology that enables a PC to attempt to predict the possible failure of storage drives. Options: Disabled (default) • Enabled

## Small Logo (EPA) Show

This item allows you to show or hide the small logo (EPA). Options: Enabled (default) > Disabled

# Advanced Chipset Features CAS Latency Time

This item determines CAS Latency. When synchronous DRAM is installed, the number of clock cycles of CAS latency depends on the DRAM timing. Do not reset this field from the default value specified by the system designer. This field is adjustable only when "DRAM Timing Selectable" is set to "Manual". Options: 2 \cdot 2.5 \cdot 3 and By SPD (default)

#### **DRAM Performance**

This item can auto detect the DRAM default value or allows you to select the DRAM timing. Options: Default (default) • Manual

### **DRAM Timing tRP**

When the "DRAM Performance" set to "Manual" then the item allows you to select the DRAM pre-charge command period in unit of MCLK cycle. Options:  $5T \cdot 4T \cdot 3T \cdot 2T$ 

## **DRAM Timing tRAS**

When the "DRAM Performance" set to "Manual" then the item allows you to select the DRAM active to precharge command period in unit of MCLK cycle. Options:  $8T \cdot 7T \cdot 6T \cdot 5T$ 

#### DRAM Timing tRCD

When the "DRAM Performance" set to "Manual" then the item allows you to select the DRAM RAS to CAS delay timing in unit of MCLK cycle. Options: 5T \( 4T \cdot 3T \cdot 2T \)

#### **DRAM Timing tRFC**

When the "DRAM Performance" set to "Manual" then the item allows you to select the DRAM auto refresh command period in unit of MCLK cycle.

Options: 24T \ 20T \ 18T \ 16T \ 14T \ 12T \ 10T \ 8T

#### **Performance Acceleration**

This item allows you to select the registers status that about DRAM performance.

Options: Full On (default) . Auto

## **AGP Aperture Size (MB)**

Select the size of the AGP (Accelerated Graphics Port) aperture. The aperture is a portion of the PCI memory address range dedicated for graphics memory address space. Host cycles that hit the aperture range are forwarded to the AGP without any translation.

Options: 16 \ 32 \ 64 \ 128 (default) \ 256

## **MEM Addr/ Cmd Setup Time**

This item allows you to select memory address/ command time before CS# is sampled asserted.

Options: 2T (default) \ 1T

## **System BIOS Cacheable**

When enabled, accesses to system BIOS ROM addressed at F0000H-FFFFFH are cached, provided that the cache controller is enabled. Options: Enabled (default), Disabled

#### **AGP 3.0 Transfer Mode**

This item allows you to select the AGP3.0 mode. Options: 8X (default)  $\cdot$  4X

## **AGP Fast Write**

This AGP Fast Write technology allows the "CPU to write directly to the graphics card bypassing the system AGP speed. Choose "Enabled" only when you used with AGP card support.

Options: Enabled (default) . Disabled

# PnP/PCI Configurations Reset Configuration Data

Select "Enabled" to reset the Extended System Configuration Data (ESCD) if you have installed a new add-on card and the system reconfiguration has caused such a serious conflict that the OS cannot boot. Options: Disabled (default) > Enabled

## **Resources Controlled By**

BIOS can automatically configure all the boot and Plug and Play compatible devices. If you choose Auto, you will not be able to manually assign IRQ DMA and memory base address fields, since BIOS automatically assigns them. Options: Auto (ESCD) (default) \cdot Manual

#### **IRQ** Resources

When resources are controlled manually, you can assign each system interrupt a type, depending on the type of device using the interrupt. This is only configurable when "Resources Controlled By" is set to "Manual".

Options: IRQ-3/4/5/7/9/10/11/12/14/15 assigned to PCI device

## PCI / VGA Palette Snoop

Some graphic controllers that are not VGA compatible take the output from a VGA controller and map it to their display as a way to provide boot information and VGA compatibility.

Options: Disabled (default) . Enabled

## **PCI Latency Timer (CLK)**

This item allows you to set up the PCI Latency Time (0-255). If you select the "32" it will optimize PCI speeds. Options: 0-255 \cdot 32 (default)

#### PCI SLOT1-5

This item allows you to select an IRQ address for your PCI slot 1-5.

Options: Auto (default)  $\cdot$  3  $\cdot$  4  $\cdot$  5  $\cdot$  7  $\cdot$  9  $\cdot$  10  $\cdot$  11  $\cdot$  12  $\cdot$  14  $\cdot$  15

# Frequency/Voltage Control CPU Clock Ratio 8X

When you enable this field, the CPU clock ratio is fixed at "8X" and overrides the entry for the "CPU Clock Ratio" field (see "CPU Clock Ratio" field). The CPU clock ratio is used, in part, to determine the CPU clock speed (CPU clock speed = CPU clock ratio \* CPU Host Frequency). It has been shown that a higher "CPU Host Frequency" and a lower "CPU Clock Ratio" is more desirable when calculating a desired CPU clock speed. This field allows you to set the CPU clock ratio to a lower than usual value (8X), allowing you to use higher "CPU Host Frequency" values.

When you disable this field, the CPU clock ratio will be determined by the "CPU Clock Ratio" field. This item will only appear when the CPU clock ratio is not locked by the CPU manufacturer.

Options: Enabled, Disabled (default)

## **CPU Clock Ratio**

This field allows you to adjust the CPU clock ratio. When the CPU clock ratio is locked by the CPU manufacturer, you will not be able to adjust this field.

Options: Available options will depend on the CPU installed.

#### **Auto detect PCI Clock**

When you set to "enabled", it will auto detect the PCI clock which is availability. When you set to "disabled", it will detect all the PCI clock for the system. Options: Enabled (default) > Disabled

## **Spread Spectrum**

The Spread Spectrum function can reduce the EMI (Electromagnetic Interference) generated. Options: Enabled (default) \cdot Disabled

## **CPU Host Frequency (MHz)**

This item displays the CPU Host Frequency. You can set this field to a maximum of 255 (or 550 with the CPU which has the CPU clock is 200 MHz.). The minimum setting is determined by the CPU that you have installed.

## **DDR:CPU Ratio**

This item allows you to adjust your "DDR:CPU Clock Ratio" of the system. The options that are available for this item will depend on the factory default setting for the "CPU Host Frequency" BIOS field according to the table below.

| Factory Default<br>CPU Host Frequency | Available Options              |
|---------------------------------------|--------------------------------|
| 100                                   | 2.66 (default) \ 3.33 \ 4.00   |
| 133                                   | 2.00 (default) \ 2.50 \ \ 3.00 |
| 200                                   | 1.33 (default) \ 1.66 \ 2.00   |

## DDR Speed (strobe/sec)

This item displays the current DDR Speed. The formula is "CPU Host Frequency \* DDR:CPU Ratio".

#### **DDR Voltage**

This item allows you to adjust the DDR voltage. Options: Default (default)  $\sim 2.8 \, \cdot \, 2.9 \, \cdot \, 3.0$ 

#### **AGP Voltage**

This item allows you to adjust the AGP voltage. Options: Default (default)  $\, \cdot \, +0.1 \,$ 

### **CPU Voltage**

This item allows you to adjust the CPU voltage. Options: Default (default)  $\cdot$  +0.3  $\cdot$  +0.2  $\cdot$  +0.1

# **Integrated Peripherals**

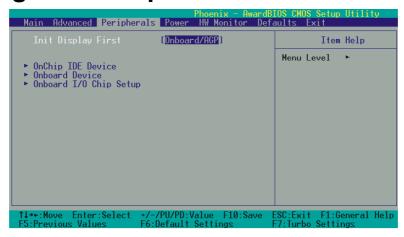

## **Init Display First**

With systems that have multiple video cards, this option determines whether the primary display uses a PCI slot or an AGP slot. Options: AGP > PCI Slot(default)

# OnChip IDE Device IDE HDD Block Mode

Block mode is otherwise known as block transfer, multiple commands, or multiple sector read/write. Select the "Enabled" option if your IDE hard drive supports block mode (most new drives do). The system will automatically determine the optimal number of blocks to read and write per sector. Options: Enabled (default) • Disabled

#### On-Chip Primary/Secondary PCI IDE

The mainboard chipset contains a PCI IDE interface with support for two IDE channels. Select "Enabled" to activate the first and/or second IDE interface. Select "Disabled" to deactivate the interface if you are going to install a primary and/or secondary add-in IDE interface.

Options: Enabled (default) . Disabled

## IDE Primary/Secondary/Master/Slave PIO

The IDE PIO (Programmed Input / Output) fields let you set a PIO mode (0-4) for each of the IDE devices that the onboard IDE interface supports. Modes 0 to 4 will increase performance incrementally. In Auto mode, the system automatically determines the best mode for each device. Options: Auto (default) \( \cdot Mode0 \cdot Mode1 \cdot Mode2 \cdot Mode4.

## IDE Primary / Secondary / Master / Slave UDMA

Ultra DMA/100 functionality can be implemented if it is supported by the IDE hard drives in your system. As well, your operating environment requires a DMA driver (Windows 95 OSR2 or a third party IDE bus master driver). If your hard drive and your system software both support Ultra DMA/100, select "Auto" to enable BIOS support. Options: Auto (default) > Disabled

# Onboard Device USB Controller

This option should be enabled if your system has a USB port installed on the system board. You will need to disable this feature if you add a higher performance controller.

Options: Enabled (default) . Disabled

#### **USB 2.0 Controller**

This option should be enabled if your system has a USB 2.0 device installed on the system board. You will need to disable this feature if you install a USB 1.1 device.

Options: Enabled (default) . Disabled

## **USB Keyboard Support**

Enables support for USB attached keyboards. Options: Disabled (default) . Enabled

#### **Onboard Audio Device**

This item allows you to control the onboard audio. Options: Auto (default) . Disabled

#### Onboard LAN Boot ROM

Decide whether to invoke the boot ROM of the onboard LAN chip. Options: Disabled (default) \cdot Enabled

# Onboard I/O Chip Setup Power ON Function

This option allows you to select a way to power on your computer. Options: Password \ Hot KEY \ Mouse Left \ Mouse Right \ Any KEY \ BUTTON ONLY (default) \ Keyboard 98

## **KB Power On Password**

Supply a password that your system will use as part of the power-on sequence. This field is only configurable when "Power On Function" is set to "Password". The password limitation is 3 bytes. And you have to press and hold the password one by one but in order.

## **Hot Key Power ON**

This option allows you to use the Ctrl key along with a hot key (function key) to power on your system. This filed is only configurable when "Power On Function" is set to "Hot Key".

Options: Ctrl-F1 \ Ctrl-F2..... Ctrl-F12

#### **Onboard FDC Controller**

Select "Enabled" if your system has a floppy disk controller (FDC) installed on the system board and you wish to use it. If you install an add-in FDC or the system has no floppy drive, select "Disabled". Options: Enabled (default) > Disabled

#### **Onboard Serial Port 1/ Port 2**

Select an address and corresponding interrupt for the first/ second serial port.

Options: Disabled  $$^3F8/IRQ4$$  (default for port1)  $$^2F8/IRQ3$$  (default for port2)  $$^3E8/IRQ4$$  (2E8/IRQ3  $$^3$  Auto

#### **UART Mode Select**

This item allows you to select the Infra Red (IR) standard to be used.

Options: Normal (default) · ASKIR · IrDA

#### RxD, TxD Active

This item determines the RxD and TxD frequencies. This field only configurable if "UART Mode Select" is set to "ASKIR" or "IrDA". Options: Hi / Lo (default)  $\cdot$  Hi / Hi  $\cdot$  Lo / Hi  $\cdot$  Lo / Lo

## **IR Transmission Delay**

This item allows you to enable/disable IR transmission delay. This field only configurable if "UART Mode Select" is set to "ASKIR" or "IrDA".

Options: Enabled (default) . Disabled

#### **UR2 Duplex Mode**

Select the transmission mode used by the IR interface. Full-duplex mode permits simultaneous bi-directional transmission. Half-duplex mode permits transmission in only one direction at a time. This field only configurable if "UART Mode Select" is set to "ASKIR" or "IrDA".

Options: Half (default) . Full

#### **Onboard Parallel Port**

Select an address and corresponding interrupt for the onboard parallel port.

Options: 378/IRQ7 (default) \cdot 278/IRQ5 \cdot 3BC/IRQ7 \cdot Disabled

#### **Parallel Port Mode**

This option allows you to select an parallel port mode for the on board parallel port.

Options: ECP(default) Extended Capabilities Port.

EPP Enhanced Parallel Port.

SPP Standard Printer Port.

ECP+EPP ECP & EPP mode.

Normal

### **EPP Mode Select**

Select EPP port type 1.7 or 1.9. This field is only configurable if "Parallel Port Mode" is set to "EPP" or "ECP+EPP". Options: EPP 1.9(default) • EPP 1.7

#### **ECP Mode Use DMA**

Select a DMA Channel for the parallel port when using the ECP mode. This field is only configurable if "Parallel Port Mode" is set to "ECP". Options: 3 (default) \cdot 1

#### **Game Port Address**

Game Port I/O Address. Options: 201 (default) \( 209 \) Disabled

## **Midi Port Address**

Midi Port Base I/O Address. Options: 330 (default) \( \cdot 300 \cdot 290 \cdot Disabled

## **Midi Port IRQ**

This determines the IRQ that the Midi Port will use. Options: 5 (default) \cdot 10

# **Power Management**

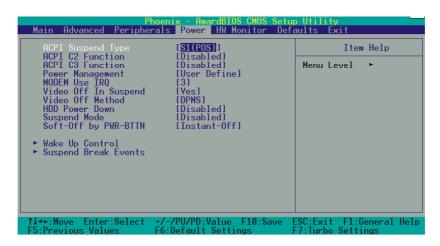

The Power Management Setup Menu allows you to configure your system to utilize energy conservation features as well as power-up/ power-down options.

# **ACPI Suspend Type**

The item allows you to select the suspend type using the ACPI operating system.

Options: S1 (POS) (default) Power on Suspend
S3 (STR) Suspend to RAM
S1 & S3 POS and STR

# **Power Management**

There are three options of Power Management:

1. Min. Power Saving

Minimum power management

Suspend Mode = 1hour

HDD Power Down = 15 minutes

2. Max. Power Saving

Maximum power management (only available for sl CPUs).

Suspend Mode = 1 min.

HDD Power Down = 1 min.

### 3. User Defined (default)

Allows you to set each mode individually.

When this option is enabled, each of the ranges are from 1 min. to 1 hr. except for HDD Power Down, which ranges from 1 min. to 15 min. and includes a "disable" option.

Note: If you select Min. or Max. Power Saving modes, the "HDD Power Down" value and the "Suspend Mode" value are both fixed.

# **MODEN Use IRQ**

This item determines the modem's IRQ.

Options:  $3(default) \cdot 4 \cdot 5 \cdot 7 \cdot 9 \cdot 10 \cdot 11 \cdot NA$ 

# Video Off In Suspend

This determines whether power to the monitor is switched off when the computer is in suspend mode. Options: Yes `No (default)

# Video Off Method

This option determines the manner in which the monitor goes blank.

Options:

V/H SYNC+Blank This selection will cause the system to turn off the vertical and

horizontal synchronization ports and write blanks to the video buffer.

Blank Screen This option only writes blanks to the video buffer.

DPMS Support (default) Initial display power management signaling.

# **HDD Power Down**

When enabled, the hard disk drive will power down after a certain configurable period of system inactivity. All other devices remain active.

Options: Disabled (default) \ 1 Min \ 2 Min \ 3 Min \ 4 Min \ 5 Min \ 6 Min \ 7 Min \ 8 Min \ 9 Min \ 10 Min \ 11 Min \ 12 Min \ 13 Min \ 14 Min \ 15 Min

## Suspend Mode

This item allows you to select the suspend time under the ACPI operating system.

Options: Disabled(default) \, 1Min \, 2Min \, 4Min \, 8Min \, 12Min \, 20Min \, 30Min \, 40Min \, 1Hour

# Soft-Off by PWRBTN

Pressing the power button for more than 4 seconds forces the system to enter the

Soft-Off state when the system has "hung."

Options: Delay 4 Sec, Instant-Off (default).

# Wake Up Control

If you highlight the "Wake Up Control" label and then press the enter key, it will display a submenu with the following options:

# PCI PME Wake Up

When you select "Enabled", a PME signal from any PCI card will awaken the system. And if you want to awake from onboard LAN that you can enable this item, too.

Options: Disabled (default) . Enabled

# Ring Wake Up

This option allows you to awaken the system upon receiving an incoming call to modem device. Options: Disabled (default) \cdot Enabled.

# **USB Device Wake-up From S3-S4**

This item allows you to awaken the system from suspend mode using a USB keyboard.

Options: Enabled \cdot Disabled (default)

# RTC Wake Up

When "Enabled", you can set the date and time at which the RTC (real-time clock) alarm awakens the system from Suspend mode. Options: Enabled \cdot Disabled (default).

# **Date (of Month) Alarm**

You can choose which date of the month the system will boot up. This field is only configurable when "RTC Wake Up" is set to "Enabled".

## Time (hh: mm: ss) Alarm

You can choose the hour, minute and second the system will boot up. This field is only configurable when "RTC Wake Up" is set to "Enabled".

# **Suspend Break Events**

When a system goes into suspend mode, certain devices must be inactive for a period of time. Conversely, if any of those devices have any activity, the system will awaken. You can select the devices that will participate in suspend/power-on activity by configuring these fields. Devices include: Primary IDE 0/ Primary IDE 1/ Secondary IDE 0/ Secondary IDE 1/ FDD,COM,LPT Port/ PCI PIRQ [A-D]#. Options: Disabled (default), Enabled

# **Hardware Monitor**

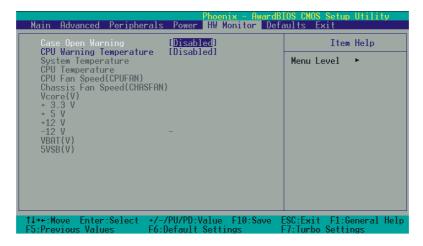

# **Case Open Warning**

If this function is set to "Enabled" and the case had been previously opened, the system will automatically display alert messages on the screen when you power on your computer. If this function is set to "Disabled", the system will not show alert messages when you power on your computer even if the case is opened by others.

Options: Disabled (default) . Enabled

# **CPU Warning Temperature**

When the CPU temperature is higher than this setting, the warning mechanism will be activated. Options: Disabled (default)  $\cdot$  50°C/120°F  $\cdot$  53°C/127°F  $\cdot$  56°C/133°F  $\cdot$  60°C/140°F  $\cdot$  63°C/145°F  $\cdot$  66°C/151°F  $\cdot$  70°C/158°F  $\circ$ 

# **Load Defaults**

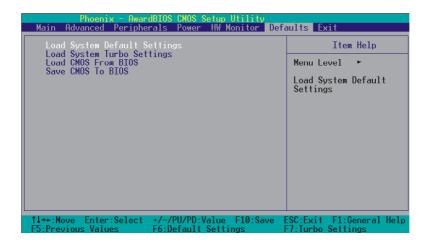

# **Load System Default Settings**

Load System Default Settings.

# **Load System turbo Settings**

Load System Turbo Settings.

# **Load CMOS From BIOS**

Load defaults from flash ROM for systems without batteries.

# **Save CMOS To BIOS**

Save defaults to flash ROM for systems without batteries.

# **Exit Menu**

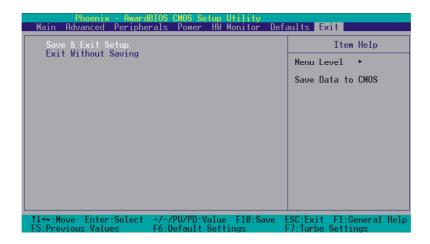

# Save & Exit Setup

Save all configuration changes to CMOS (memory) and exit setup. A confirmation message will be displayed before proceeding.

# **Exit Without Saving**

Abandon all changes made during the current session and exit setup. A confirmation message will be displayed before proceeding.

# **Chapter 3: Software Setup**

# **Software List**

| Category               | Platform                 |
|------------------------|--------------------------|
| ALi mini-IDE Driver    | Windows 9X/ ME/ 2000/ XP |
| ALi AGP Driver         | Windows 9X/ ME/ 2000/ XP |
| 3Com920 LAN Chip       | Windows 9X/ ME/ 2000/ XP |
| Realtek Audio Driver   | Windows 9X/ ME/ 2000/ XP |
| ALi USB2.0 Driver      | Windows 9X/ ME           |
| Trend PC-Cillin 2002   | Windows 9X/ ME/ 2000/ XP |
| Microsoft DirectX 9.0a | Windows 9X/ ME/ 2000/ XP |
| Adobe Acrobat Reader   | Windows 9X/ ME/ 2000/ XP |

# **Software Installation**

The screen and images are only for general reference. The version of the screens you received with your software may vary slightly.

Place the Driver CD into the CD-ROM drive and the Installation Utility will auto-run. You can also launch the Driver CD Installation Utility manually by executing the **intel.exe** program located on the Driver CD. The pictures below are for reference only and Driver CD may vary slightly from package. Follow the steps below: (For more details, please refer to the **readme.txt** files that in each folder of the Driver CD.)

1. The first screen (Main Screen) will display several buttons. Click "PX848 Like / PX848 Like Pro".

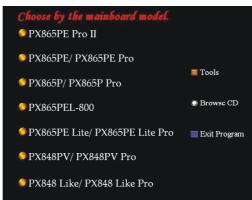

# PX848 Like Series

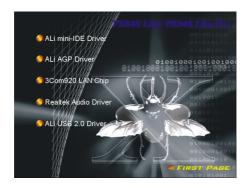

2. On the next screen, click the drivers that you want to install.

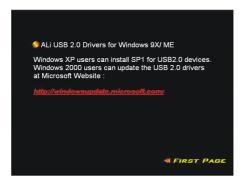

3. If you click the "ALi USB2.0 Driver" from the screen in step 2, it will display the screen as left.

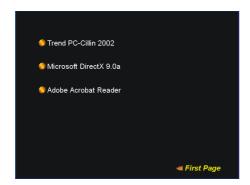

4. Back to the main screen, click the "Tools" button, you can choose the software to install.

Note: If you click the "Browse CD" button from the screen in step 1, you can browse all the files in the Driver CD.

# **Chapter 4: Troubleshooting**

### **Problem 1:**

No power to the system. Power light does not illuminate. Fan inside power supply does not turn on. Indicator lights on keyboard are not lit.

#### Causes:

- 1. Power cable is unplugged.
- 2. Defective power cable.
- 3. Power supply failure.
- 4. Faulty wall outlet; circuit breaker or fuse blown.

#### Solutions

- 1. Make sure power cable is securely plugged in.
- 2. Replace cable.
- 3. Contact technical support.
- 4.Use different socket, repair outlet, reset circuit breaker or replace fuse.

### Problem 2:

System inoperative. Keyboard lights are on, power indicator lights are lit, hard drive is active but system seems "hung"

Causes: Memory DIMM is partially dislodged from the slot on the mainboard.

### Solutions:

- 1. Power Down
- 2. Using even pressure on both ends of the DIMM, press down firmly until the module snaps into place.

## **Problem 3:**

System does not boot from the hard disk drive but can be booted from the CD-ROM drive.

### Causes

- 1. Connector between hard drive and system board unplugged.
- 2. Damaged hard disk or disk controller.
- 3. Hard disk directory or FAT is corrupted.

### Solutions:

- 1. Check the cable running from the disk to the disk controller board. Make sure both ends are securely attached. Check the drive type in the standard CMOS setup.
- 2. Contact technical support.
- 3. Backing up the hard drive is extremely important. Make sure your periodically perform backups to avoid untimely disk crashes.

## PX848 Like Series

### Problem 4:

System only boots from the CD-ROM. The hard disk can be read and applications can be used but booting from the hard disk is impossible.

Causes: Hard Disk boot sector has been corrupted.

Solutions: Back up data and applications files. Reformat the hard drive. Re-install applications and data using backup disks.

### Problem 5:

Error message reading "SECTOR NOT FOUND" displays and the system does not allow certain data to be accessed.

Causes: There are many reasons for this such as virus intrusion or disk failure.

Solutions: Back up any salvageable data. Then performs low level format, partition, and then a high level format the hard drive. Re-install all saved data when completed.

### **Problem 6:**

Screen message says "Invalid Configuration" or "CMOS Failure." Causes: Incorrect information entered into the BIOS setup program. Solutions: Review system's equipment. Reconfigure the system.

## Problem 7:

The Screen is blank.

Causes: No power to monitor.

Solutions: Check the power connectors to the monitor and to the system.

### **Problem 8:**

Blank screen.

Causes:

- 1. Memory problem.
- 2. Computer virus.

Solutions:

- 1. Reboot computer. Reinstall memory. Make sure that all memory modules are securely installed.
- 2. Use anti-virus programs to detect and clean viruses.

### Problem 9:

Screen goes blank periodically. Causes: Screen saver is enabled. Solutions: Disable screen saver.

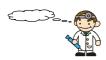

# PX848 Like Series

### Problem 10:

Keyboard failure.

Causes: Keyboard is disconnected.

Solutions: Reconnect keyboard. Replace keyboard if you continue to experience problems.

### Problem 11:

No color on screen.

Causes:

- 1. Faulty Monitor.
- 2. CMOS incorrectly set up.

Solutions

- 1. If possible, connect monitor to another system. If no color appears, replace monitor.
- 2. Call technical support.

### Problem 12:

The screen displays "C: drive failure."

Causes: Hard drive cable not connected properly.

Solutions: Check hard drive cable.

# Problem 13:

Cannot boot the system after installing a second hard drive.

Causes

- 1. Master/slave jumpers not set correctly.
- 2. Hard drives are not compatible / different manufacturers.

Solutions:

- 1. Set master/slave jumpers correctly.
- 2. Run SETUP program and select the correct drive types. Call drive manufacturers for possible compatibility problems with other drives.

## Problem 14:

Missing operating system on hard drive.

Causes: CMOS setup has been changed.

Solutions: Run setup and select the correct drive type.

## Problem 15:

Certain keys do not function.

Causes: Keys jammed or defective. Solutions: Replace keyboard.

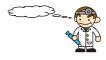

# **Appendix I: Super 5.1 Channel Setup**

- 1. After into the system, click the audio icon from the Windows screen.
- 2. Click Speaker Configuration button, you can see the screen like the picture below.
- 3. You can choice 2, 4 or 6 channels by your speakers.

# 2 Channels

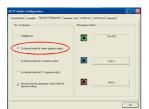

## 4 Channels

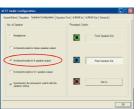

# 6 Channels

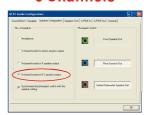

# **Super 5.1 Channel Audio Effect**

This mainboard comes with an ALC655 Codec which supports high quality 5.1 Channel audio effects. With ALC655, you are able to use standard line-jacks for surround audio output without connecting to any auxiliary external modules. To use this function, you have to install the audio driver in the bonus Pack CD as well as an audio application supporting 5.1 Channel audio effects. See the audio Port Connectors in the Hardware Installation section for a description of the output connectors.

# **Speaker Test**

Make sure the cable is firmly into the connector.

- 1. Click the audio icon from the Windows screen.
- 2. Click Speaker Test button, you can see the screen like the pictures below.
- 3. Select the speaker which you want to test by clicking on it.

# 2 Channels

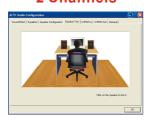

# 4 Channels

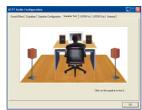

# 6 Channels

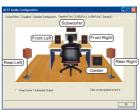